# **Export LSU et LSL**

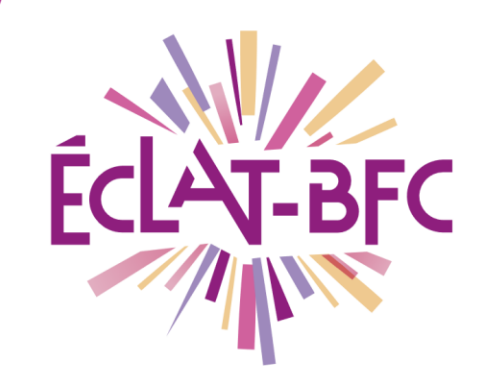

Organisation pédagogique

Chefs d'établissement

### **Introduction**

Le chef d'établissement (ou autre personne déléguée) a l'obligation d'exporter les données de vie scolaire de ses élèves vers les applications ministérielles du LSU (Livret Scolaire Unique) et du LSL (Livret Scolaire du Lycée). Cette fiche explique la procédure d'export, qui est valable pour les deux applications, dans l'ENT ECLAT-BFC.

## **Problème évoqué**

En tant que chef d'établissement (ou délégué), vous devez effectuer l'export des données de vie scolaire de vos élèves vers le LSU ou le LSL : comment faire ?

# **Solution proposée**

#### *Première étape*

Le LSU/LSL fait référence à des périodes officielles qui ne correspondent pas forcément aux périodes paramétrées dans l'ENT de l'établissement. Avant le déroulement des conseils de classe, il est donc impératif de **rapprocher les périodes créées localement à celles officielles du LSU/LSL**. Dans **Administration > Evaluations > Périodes** cliquez sur le **petit crayon** en face du libellé d'une période, sélectionnez une **période officielle** à laquelle la rapprocher et appuyez sur **Valider**.

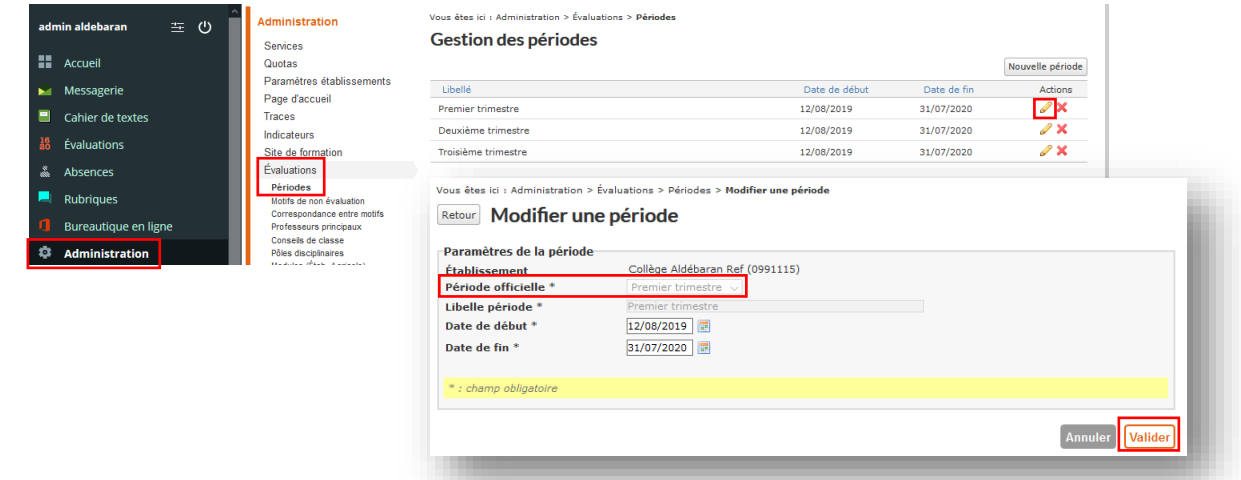

#### **DÉLÉGATION RÉGIONALE DU NUMÉRIQUE POUR L'ÉDUCATION BOURGOGNE-FRANCHE-COMTÉ**

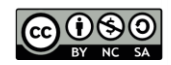

FICHE D'USAGE

#### *Deuxième étape*

Vous devez maintenant **importer les données des élèves et des enseignants depuis SIECLE et STS WEB**. D'abord, vous devez générer trois fichiers d'export dans SIECLE (*ElevesSansAdresses ou ElevesAvecAdresses*, *Structures*, *Nomenclature*) et un fichier d'export dans STS WEB (*sts\_emp\_vXXX*), au format .zip ou .xml. Ensuite, il faut importer ces fichiers dans l'ENT ECLAT-BFC : **Administration > Export MEN > onglet Elèves / Enseignants > Ajouter un fichier**. N'oubliez pas de cliquer sur le bouton **Valider** en bas à droite de l'écran une fois l'import terminé.

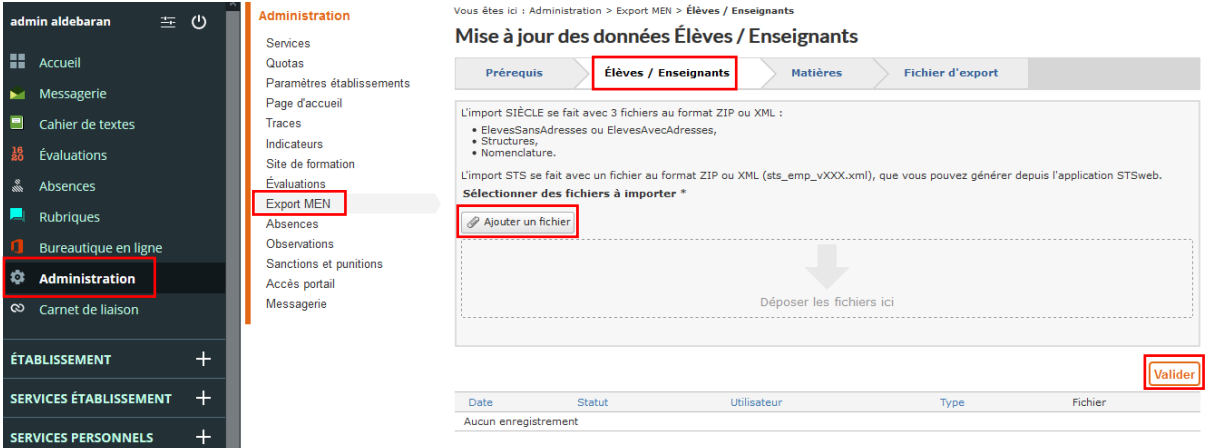

### *Troisième étape*

Ensuite, vous devez **effectuer le rapprochement entre les matières issues de l'emploi du temps et les matières officielles issues de la BCN** (Base Centrale des Nomenclatures). Ce rapprochement se fait normalement de manière automatique suite à l'import SIECLE/STS WEB. Dans **Administration > Export MEN > onglet Matières** vous verrez qu'à chaque matière correspond un libellé BCN.

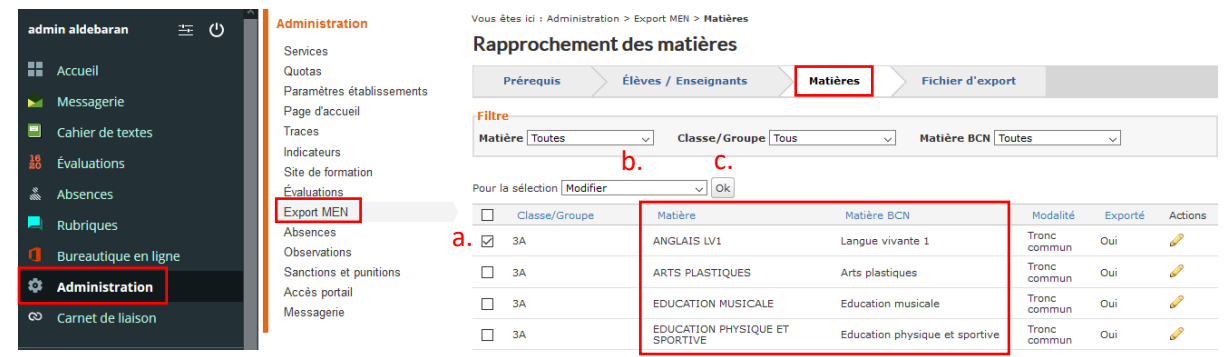

Si vous souhaitez effectuer une modification entre une matière et un libellé BNC, ou bien attribuer un libellé BNC aux matières dont le rapprochement ne s'est pas fait automatiquement suite à l'import SIECLE/STS WEB, il suffit de **cocher (a)** la matière concernée, sélectionner **Modifier (b)** dans le menu déroulant et cliquer sur **Ok (c)**.

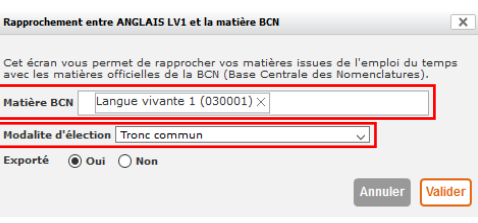

La fenêtre ci-contre s'affiche et vous permet d'effectuer les modifications souhaitées. La **Modalité d'élection** (*tronc commun, option, etc.*) est également à vérifier et à modifier si nécessaire.

#### **DÉLÉGATION RÉGIONALE** DU NUMÉRIQUE POUR L'ÉDUCATION **BOURGOGNE-FRANCHE-COMTÉ**

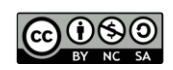

### *Quatrième étape*

Chaque trimestre, **avant d'effectuer l'export vers le LSU/LSL**, il est impératif de :

- **affecter un président à chaque conseil de classe** : Administration > Evaluations > Conseils de classe > Nouveau conseil de classe > Président du conseil ;
- **compléter les bulletins périodiques des élèves** avec les appréciations des enseignants et l'appréciation générale du conseil de classe pour chaque élève ;
- **compléter les bilans de fin de cycle pour les élèves de 6<sup>e</sup> et de 3<sup>e</sup>** (indiquer un niveau de positionnement de 1 à 4 pour chacun des huit domaines du socle de compétences et renseigner la synthèse des acquis) ;
- **verrouiller les conseils de classe** à inclure dans l'export.

#### *Cinquième étape*

Pour terminer, **procédez à l'export vers le LSU/LSL**. Dans **Administration > Export MEN > onglet Fichier d'export** vous pouvez choisir le type d'export souhaité et cliquer sur **Lancer la génération**.

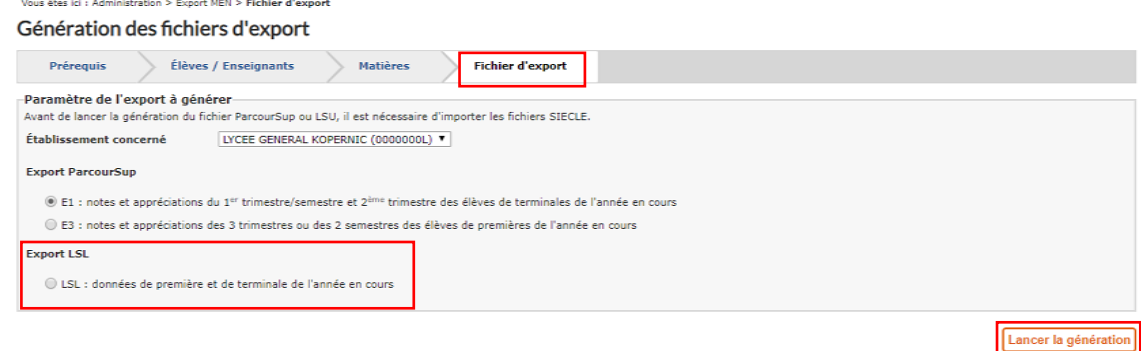

Le **tableau récapitulatif** en bas de la page comporte la liste des exports effectués. Si l'export est complet, le fichier peut être téléchargé et importé dans le LSU/LSL. Si l'export est incomplet, vous pouvez tout de même télécharger le fichier, mais il est préférable d'analyser de résoudre les erreurs à l'aide du **bilan d'export** (envoyé dans votre messagerie électronique et téléchargeable depuis le tableau récapitulatif). **Certaines erreurs doivent être impérativement corrigées afin de procéder à un export correct**, les autres sont juste des **alertes** (concernant des champs facultatifs des bulletins) qui ne vont pas empêcher l'export. Voici une liste non exhaustive des erreurs les plus récurrentes :

- conseil de classe non verrouillé ou sans président ;
- services d'éval. non fusionnés/incomplets, enseignant non rattaché à un service d'éval. ;
- élève sans INE/division, enseignant sans ID STS/type STS (problème d'import SIECLE/STS ) ;
- élève sans évaluation pour un enseignement complémentaire.

#### **Ressources**

► Pour plus d'informations, consulter également les tutoriels vidéo de Kosmos « Exports vers le LSU et le LSL » à l'adresse [https://www.skolengo-academy.org/lsu-lsl/exports-vers-le-lsu-et-le-lsl--](https://www.skolengo-academy.org/lsu-lsl/exports-vers-le-lsu-et-le-lsl--90558.kjsp?RH=1477564219438) [90558.kjsp?RH=1477564219438](https://www.skolengo-academy.org/lsu-lsl/exports-vers-le-lsu-et-le-lsl--90558.kjsp?RH=1477564219438) (se connecter à l'ENT avec un compte Administrateur, puis ouvrir une nouvelle page dans le même navigateur et copier-coller le lien).

> **DÉLÉGATION RÉGIONALE DU NUMÉRIQUE POUR L'ÉDUCATION BOURGOGNE-FRANCHE-COMTÉ**

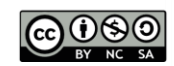